# M MAKITSO.

Android Interface Manual

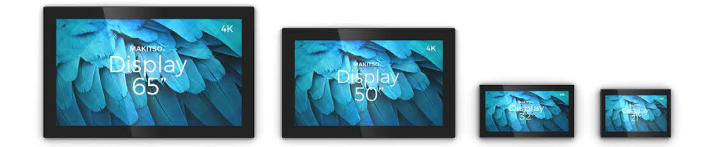

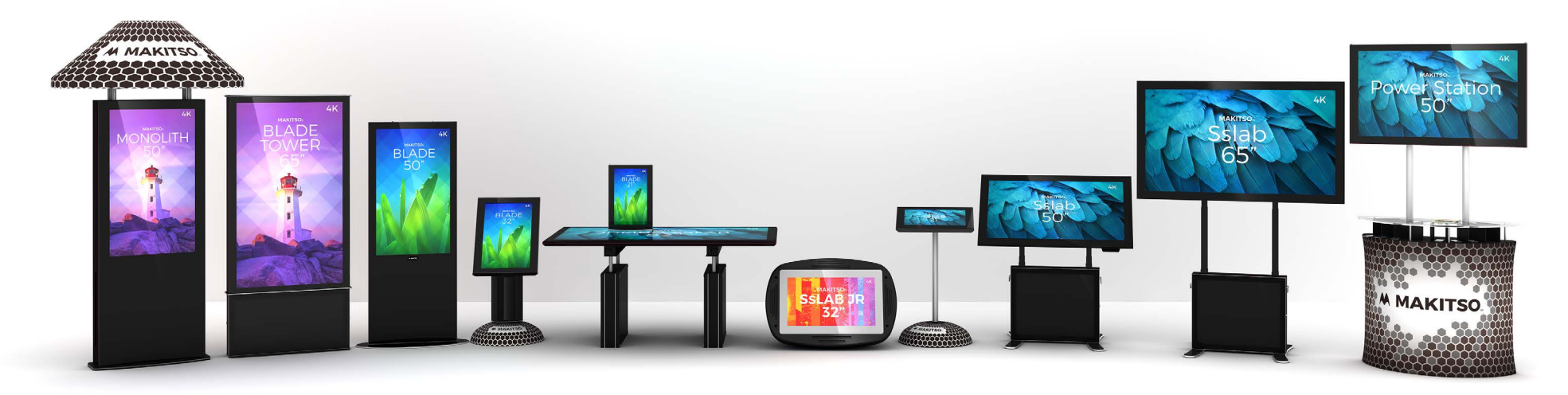

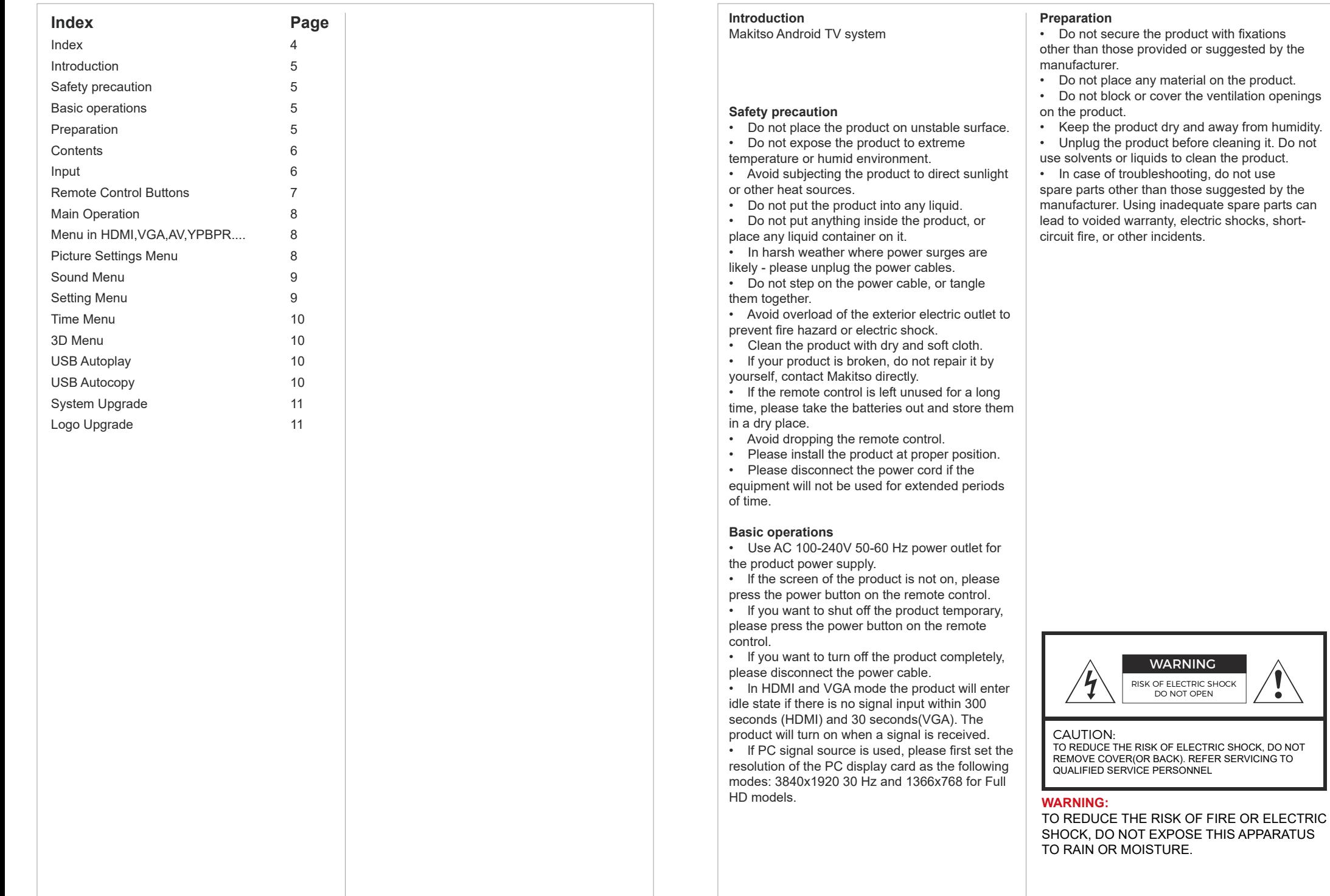

 $\bullet$ 

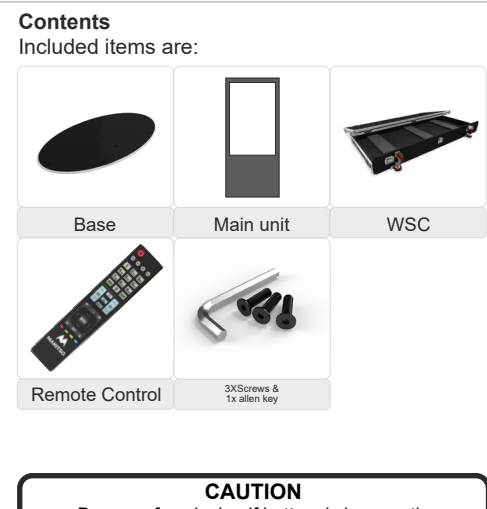

Danger of explosion if battery is incorrectly replaced. Replace only with the same or equivalent type.  $\blacksquare$ 

**AAA R03 Battery**

**Inputs 1. ETHERNET** Input for Internet. **2. VGA** Input for PC or VGA sources. **3. YpBpR** Input for component sources (YpBpR). **4. AV** Input for audio/video sources\* Component and AV shares the same audio input. **5. Coaxial** Output for digital audio signal (coaxial). **6. TV-RF** Support DTMB. **7. Earphone** Output for headphone devices. **8. HDMI 2** Input for HDMI sources, HDMI 1.4 **9. HDMI 1** Input for HDMI sources, HDMI 2.0 **10. USB 3** Input for USB 3.0 **11. USB 2** Input for USB 3.0 **12.SD Card (IM)** Input for Main memory (SD-card). This input is used to increase internal device storage. **13.USB 1** Input for USB 2.0 **14.EXP-USB** Connect external devices. **15. Panel** Screen connection. **16. Power supply** Power supply connection. **17.USB 4** Input for USB 2.0 **18. HDMI 3** Input for HDMI sources,HDMI 1.4

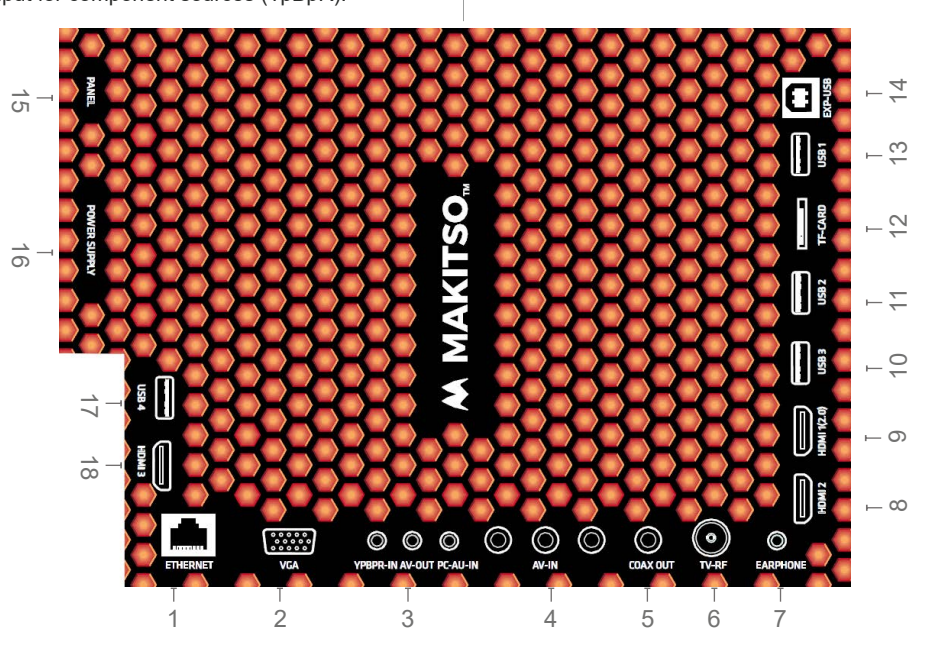

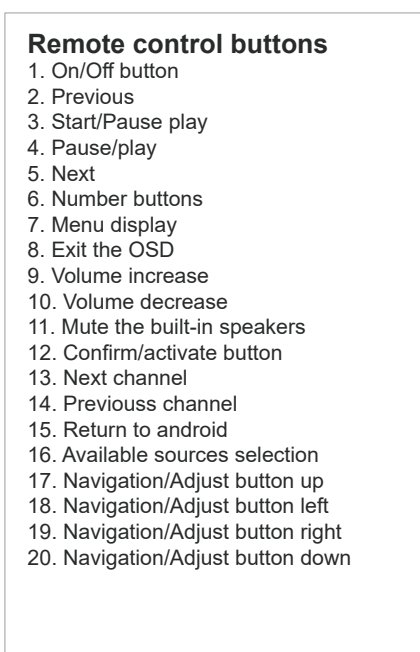

If for any reason you need to re-program the remote with the screen, do the following: 1. Connect the screen to power outlet. 2. Press and hold 7+9 buttons on the remote control simultaneously for ~5 seconds. The RED lamp on the top of the remote will flash 3 times and then stop; indicating that the remote has finished the attempted to re-sync to any nearby Makitso units.

3. If you have multiple Makitso products nearby, please unplug any units you do not wish to sync to the same remote.

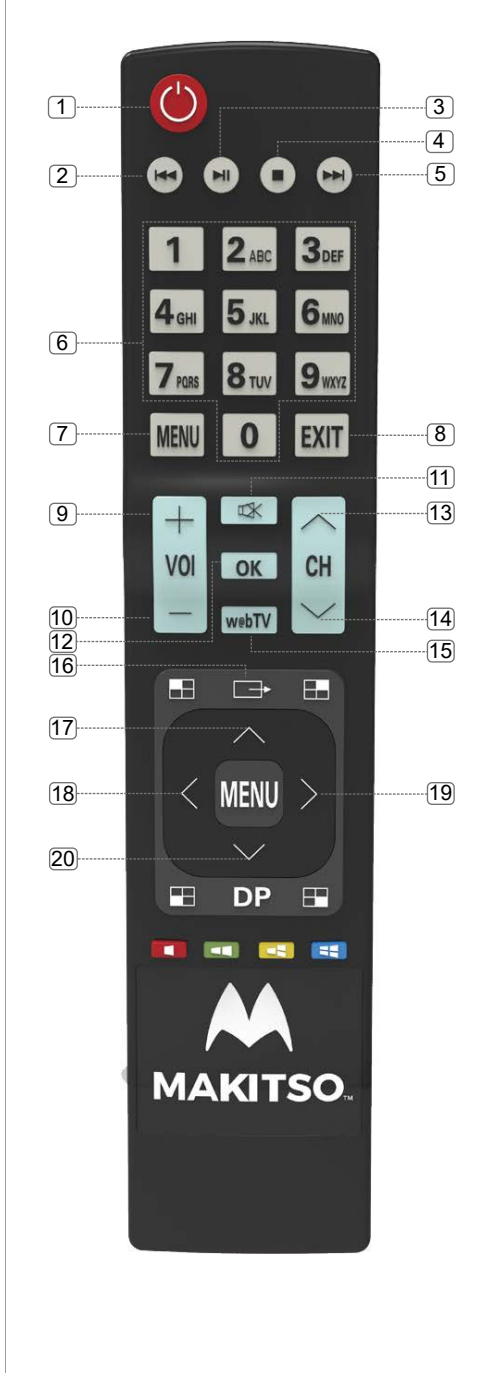

## **Main Operations**

# **Turning On And Off**

Press Power button on the remote control or the On/Off button on the control buttons. The product will turn on and will be ready to be used.

## **Select Source**

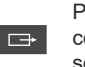

Press Source button on the remote **CONTER** control. Then you can see the source list menu shown below.

Press Navigation Left/Right button on the remote control to select the source and confirm by pressing OK.

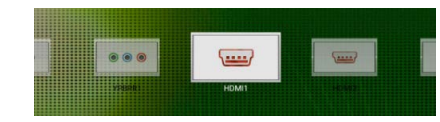

## **Volume Control**

- Press  $VOL + I$  *VOL* button on the remotecontrol to adjust the volume level.
- Press MUTE button on the remote control + VOL
- when you need to mute the sound. -

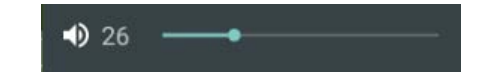

## **OSD Menu Operation**

• Press **MENU** button on the remote control to access the OSD Menu. Pressing the same button again will move you backward in the OSD structure.

- Press **ENTER** button to confirm/select.
- Use **LEFT & RIGHT** buttons to navigate or change the parameters of the current sub-menu.

• Use **UP & DOWN** buttons to navigate in the OSD Menu.

• Press **EXIT** button to exit the OSD Menu.

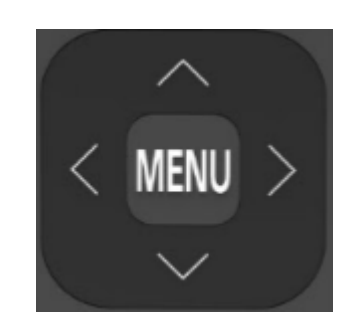

# **Menu in HDMI,VGA,AV,YPBPR ....**

• OSD (On Screen Display) allows users to control or adjust various features and settings in accordance with their preferences. **MENU**

> •Press the MENU button on the remote control to see the main OSD menu.

#### OSD Menu Operation:

• Main Menu: Press the MENU button on the remote control to enter the main OSD menu. First, choose Main menu item you need with the buttons  $\blacktriangleleft$  &  $\blacktriangleright$ .

To select Main menu items, navigate with ▲ & ▼ buttons on the Remote. **Control** 

• Sub Menu: Each menu item has its own sub menu items to set.

• Sub Menu items:

Select sub-menu item with ▲ & ▼ buttons on the remote control and press Enter button to enter the submenu . Use the  $\blacktriangleleft \& \blacktriangleright$  buttons to adjust the values

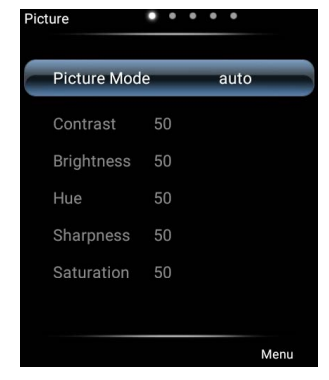

## **Picture settings menu**

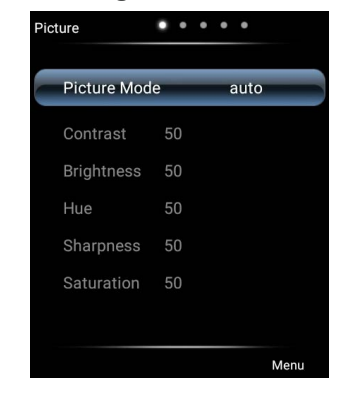

#### **Picture Mode**

Option: Standard, soft, user, Game, auto, pc, vivid, natural, sports, lightness. In this menu you can choose the Picture mode settings. Choose between 9 predefined settings (Standard, soft, user, Game, auto, pc, vivid, natural, sports, lightness) or define you own settings under the user mode.

The values that can be adjusted are: Contrast between 0-100 Brightness between 0-100 Hue between 0-100 Sharpness between 0-100 Saturation between 0-100

#### **Color temperature**

Option: Natural, warm, user, cold. In this menu you can choose the color temperature settings. Choose between 3 predefined settings(Natural, warm, user, cold) or define you own settings under the user mode. The values that can be adjusted are: Red between 0-2048 Green between 0-2048 Blue between 0-2048

#### **Zoom mode**

In this menu you can choose the aspect ratio settings. The following preefined aspect rations are available: p2p, Default, 16:9, 4:3, Auto, panorama mode, just scan, 14:9 Some settings available only in HDMI mode.

#### **Image noise reduction**

In this menu you can choose the settings for image noise reduction. Choose between weak, middle, strong, auto, off

#### **MPEG noise reduction**

In this menu you can choose the settings for image noise reduction. Choose between weak,middle,strong,auto,off

## **Sound menu**

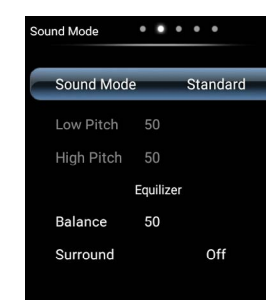

#### **Sound mode**

In this menu you can choose the sound settings.

Choose between 4 predefined settings: (Standard, music, movie, sports) or define your own settings under the user mode. The values that can be adjusted are: Treble between 0-100 Bass between 0-100

## **Balance**

In this menu you can choose the sound balance between left and right speakers. Auto volume, between 0-100

## **Surround**

In this menu you can choose the surround sound settings.choose between: Off.On

## **Spdif output**

In this menu you can choose how the digital audio signal is sent out from the device through the COAX. Choose between: RAW,PCM,OFF

# **Setting Menu**

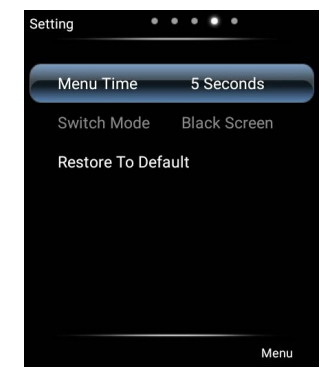

#### **Menu time**

Option: 5seconds, 10seconds, 30seconds, always. In this menu you can choose the menu time

settings.Choose between:

5 seconds, 10 seconds, 30 seconds, always

#### **Restore to Default**

In this menu you can restore the menu to default.

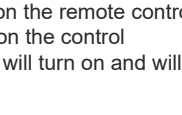

## **Time menu**

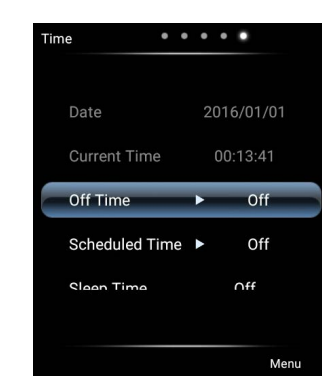

#### **Off time**

In this menu you can set the off time

#### **Scheduled time**

In this menu you can set the scheduled time

#### **Sleep time**

In this menu you can set the sleep time

## **3D menu**

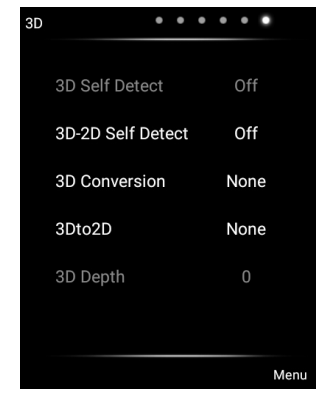

#### **3D self detect**

In this menu you can choose the 3D self detect settings. Choose between: off, right now, when source change

#### **3D-2D self detect**

In this menu you can choose the 3D-2D self detect settings.Choose between: off, right now

#### **3D conversion**

In this menu you can choose the 3D conversion settings.Choose between: None, SBS, TB, FP, LA, FA, CB, PA

#### **3D To 2D**

In this menu you can choose the 3D to 2D settings.Choose between: None,SBS,TB,FP,LA,2D-3D,CB,PA,FA

## **USB Autoplay**

The device supports autoplay video and pictures in the USB 2 input. Follow the following steps: - Create a folder in a USB flash memory and label it "bsdPlay"

-Create a text file in the folder bsdPlay and label it "db89a13c19b41cae.txt" , the file should be empty.

-Put media files into the bsdPlay folder and label them 001~999, For example: 001.MP4, 002.

MP4, 003.jpg, 004.jpg, etc. -Insert the USB flash memory to USB 2 input -Change the source into HDMI1 and restart the device

#### **Autoplay menu**

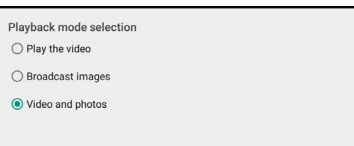

Option: Play the video, broadcast images, video and photos. Only appears when using Autoplay feature.

CANCEL

## **USB Autocopy**

The device can be equipped with USB flash memory to be used as internal memory. This feature is also easy and convenient way to update the content being displayed through Autoplay. The internal USB flash memory must have the folder bsdPlay and the text file "db89a13c19b41cae.txt"

To copy the new files to the internal memory follow the following steps:

- Create a folder in another USB flash memory and label it bsdPlay

-Create a text file in the folder bsdPlay and label it "db89a13c19b41cae**2**.txt", the file should be empty.

-Put media files into the bsdPlay folder and label them 001~999, For example: 001.MP4, 002. MP4, 003.jpg, 004.jpg, etc.

-Insert the new USB flash memory to USB 1 input (by default this will be the one side of the device. (Device must be in autoplay)

The ovetom prompt Whether update and covering the broadcast information CANCEL CONFIRM Autocopy window will appear, choose confirm to start the procedure.

# In copying data  $\sim$   $\sim$

When the copying is completed deactivate the USB data update and remove the storage device from usb 1.

 $2/8$ 

## **System upgrade**

-Put the upgrade file BSDIT51Upgrade.bin onto the USB flash memory. -Insert the USB flash memory to the USB 1. -Press source button on the remote control. -While the source list menu shows press the buttons 3-6-9-9 one by one,Then the Factory menu will appear. \*\*\*\*Do not alter any other settings while in factory menu\*\*\*\*

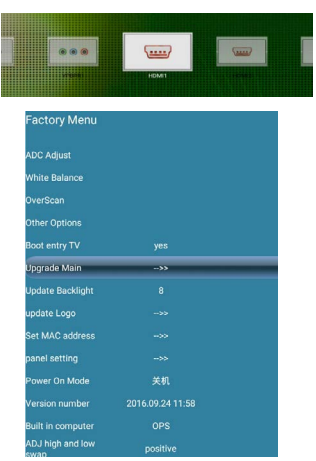

-Press Navigation Up/down button on the remote control to select the Upgrade main and confirm by pressing OK.Then the device will restart and Upgrade.

## **Logo upgrade**

-Put the logo file Boot0.jpg into the USB flash memory.

-Insert the USB flash memory to the USB 1. -Press source button on the remote control. -While the source list menu shows press the buttons 3-6-9-9 one by one,Then the Factory menu will appear. \*\*\*\*Do not alter any other settings while in factory menu\*\*\*\*

-Press Navigation Up/down button on the remote control to select the Update Logo and confirm by pressing OK.Then the device will restart and Upgrade.

Note:The logo file needs to be less than 100Kb, black and white 1920\*1080.

makitsodisplays.com